# **SciFinder Scholar**

SciFinder Scholar (SFS) consists of two major citation/abstract databases (Chemical Abstracts and Medline). It covers publications (journal articles, patents, books, etc.) from the fields of chemistry, chemical engineering, physical chemistry, and biochemistry spanning 1907 - present. It offers searching by chemical structure/formula/name, by chemical reaction, by topic (using natural language), or by author.

#### **I. Accessing the Database**

**Three concurrent users** can be logged into SciFinder Scholar from the entire University. SciFinder is available on computers in the library's reference area and in the computer labs.

Launch from the  $\frac{1}{2}$  start menu. Under Programs choose:  $\rightarrow$  SciFinder Scholar

#### **s II. Exploring by Chemical Substance or Reaction Searche**

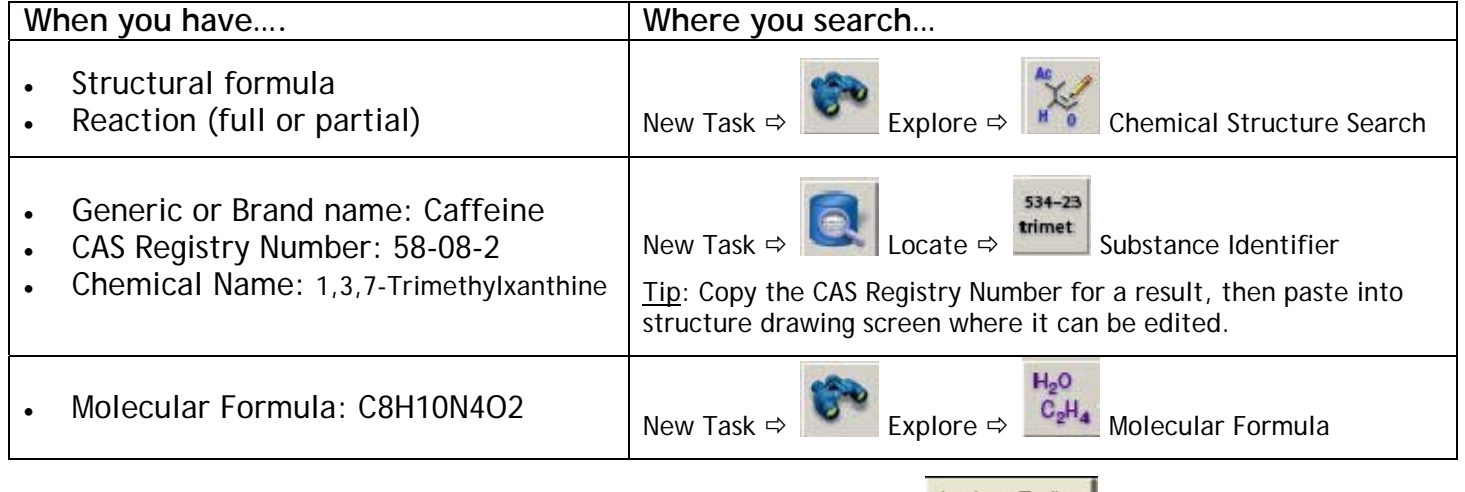

After conducting structure searches you may want to use the **Analyze/Refine** button to narrow the results to references based on availability, structure, etc.

Or choose **Get Reactions** to select references where the chemical is the product, reactant, reagent, catalyst, or solvent. After references are obtained, you can Refine your search by structure, yield, number of steps, or reaction classification.

#### Viewing Results

**Provides substance detail including property information.** 

 $\Box$  Provides bibliographic references for the substance.

APP Provides reaction information for the substance.

### **III. Combining Substance Searches with Other Searches**

After obtaining bibliographic records for a substance search, choose  $\sqrt{\frac{\text{Analytic} \cdot \text{Refine}}{\text{And}}}$  and a pop-up menu will appear allowing the search to be limited by research topic, company name, author name, publication year, document type, language, or database.

## **IV. Searching by Research Topic or Author**

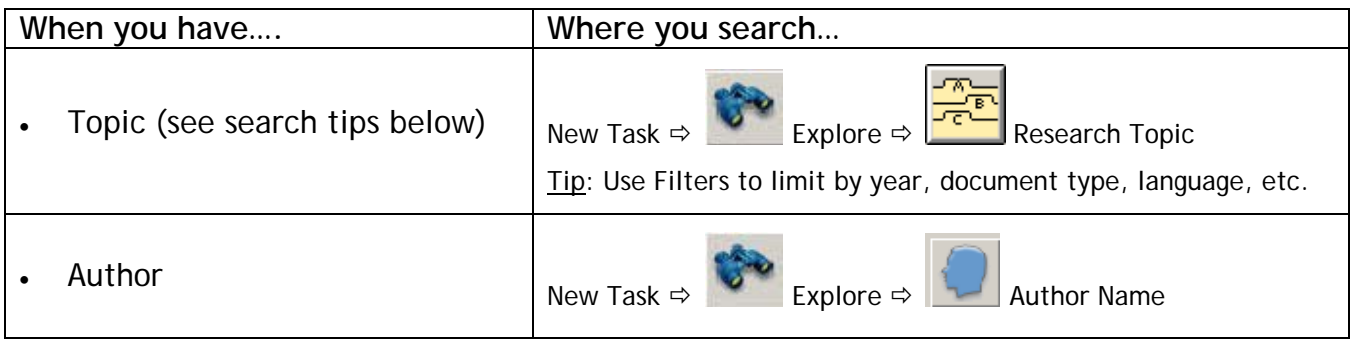

**Topic Searching Tips:** Use words or phrases that describe your topic in natural language. Avoid Boolean operators (and, or, not). Instead, connect two or three concepts with prepositions.

**Ex:** *I am interested in the environmental effects of atmospheric aerosols.* 

Words/phrases will be searched in the following fields: title, abstract, and indexed terms. After you have entered your research topic, SciFinder Scholar:

- 1. Converts your terms to concepts (and adds singular/plural variants).
- 2. Creates a search query from the prepositions/conjunctions/link words.
- 3. Interprets 'not' or 'except' as stop words and does not read anything to the right of those words.
- 4. Interprets 'and' as requiring concepts to be anywhere in the record.
- 5. Interprets phrases as requiring the words to appear in the same sentence.
- 6. Presents a choice of answer sets.

#### Viewing Results

Bibliographic record detail with abstract, descriptors, and cited references.

 Links through ChemPort to Journal Titles A-Z so you can see if library has online or inlibrary access to a journal. If not, then request the article through your UP ILLiad account.

## **V. Printing or Saving**

References (bibliographic citations) and substances (structural pictures of molecules) cannot be saved in the same file. If no check boxes are selected, all references will be saved or printed. If check boxes are selected, only selected references/structures will be saved or printed.

To save references select **Save As** from the top menu bar**.** The default is Rich Text Format (e.g. *caffeine.rtf).* This file can be opened in Word and edited and printed. To save structures, a similar method is employed. When on the structure result page select Save As and give the file a different name than the reference file (e.g. *caffeinestruct.rtf*).

Note: if you want to save references for importing into RefWorks, then save as Tagged Format  $(*.txt).$ 

### **VI. Additional Resources**

How To Guides can be found at: http://www.cas.org/support/academic/sf/htg/